# 毕业设计(论文)智能管理系统操作指南

毕业设计(论文)智能管理系统, 以下简称"毕设系统"。

一、登录毕设系统的操作

步骤 1: 外网登录, 先要在电脑上安装 VPN, 方法如下:

Ctrl+点击链接 [苏工院校园网](https://lexiangla.com/docs/dcbe6dd285e411eabf6e0a58ac13cf35?company_from=0eca53f8689711e8ab755254005b9a60) VPN 使用方法

步骤 2:进入毕设系统

【方法一】

点击 http://sjjx.siit.edu.cn:81/bysj\_sz/,进入毕设系统登录首页, 点击统一认证即可登录:

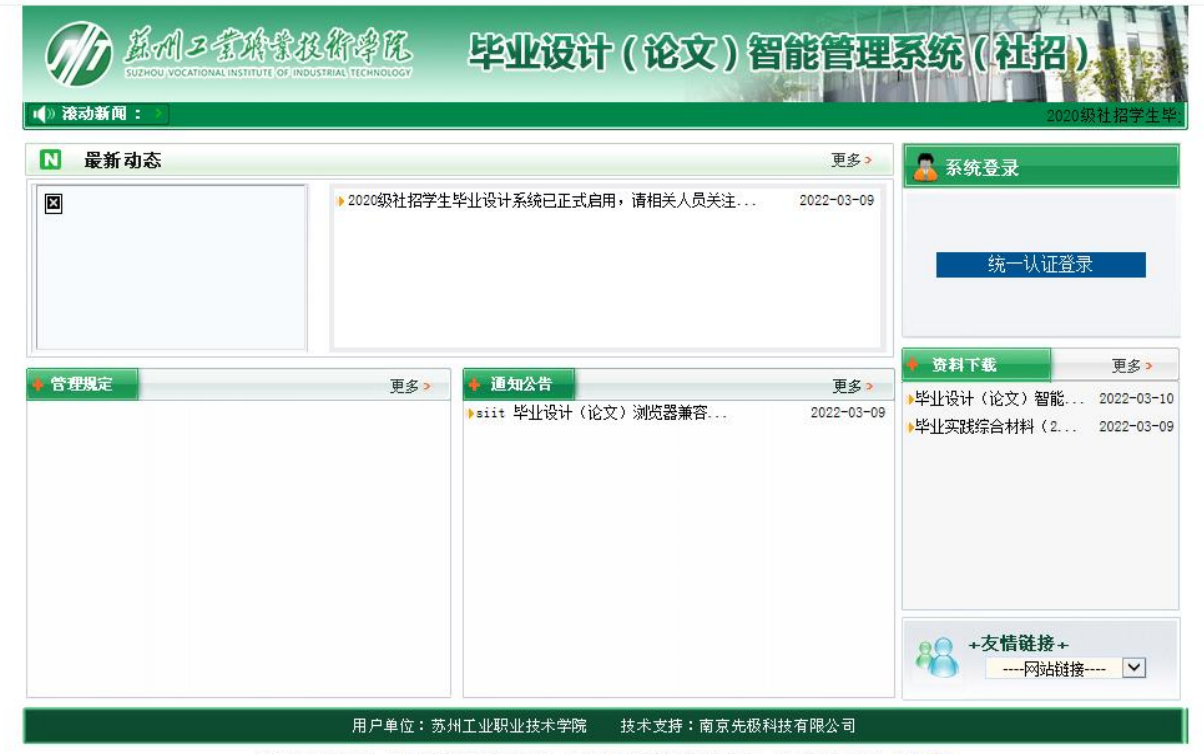

建议使用IE浏览器,若IE浏览器访问出现异常,请启用IE浏览器的兼容性视图,启用兼容性说明: 点击下载

【方法二】

1.通过信息门户认证登录:点击 <http://www.siit.edu.cn/>

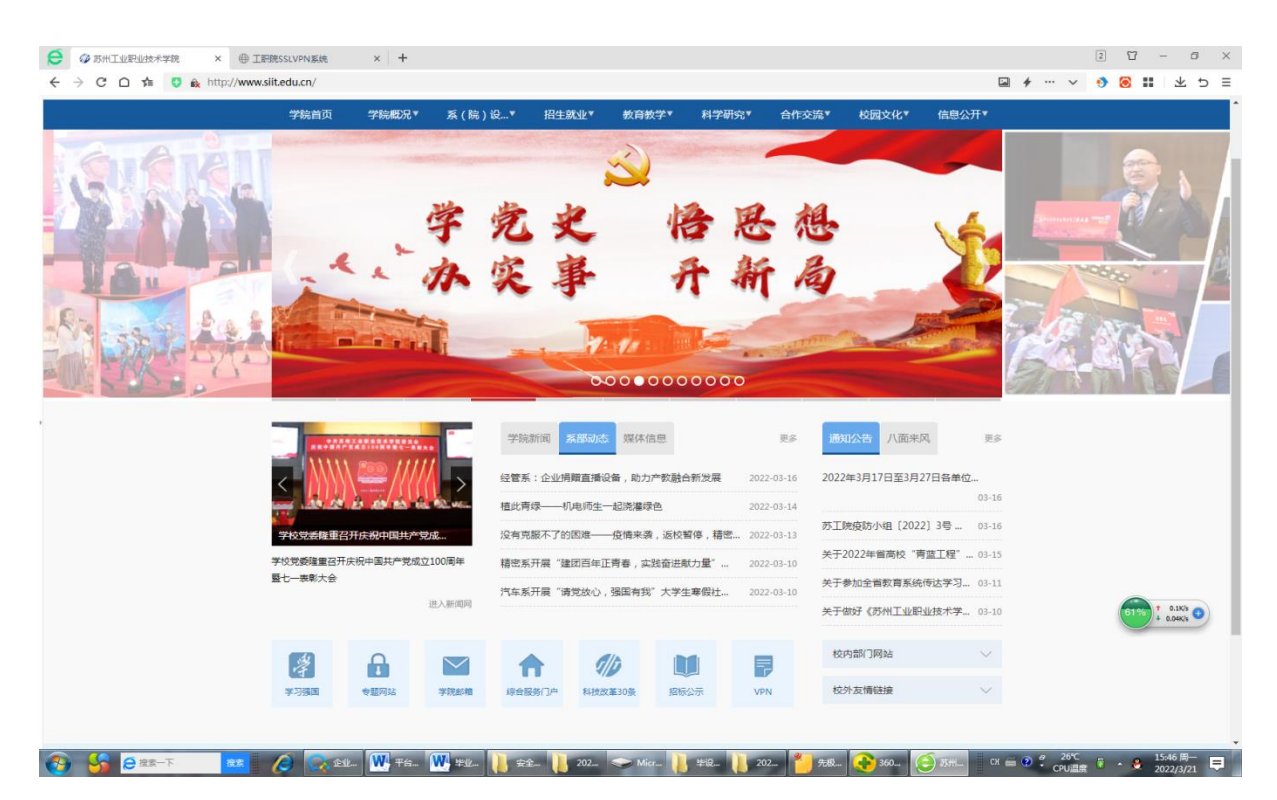

2.在学校网页下方,点击"综合信息门户",进入统一信息认证

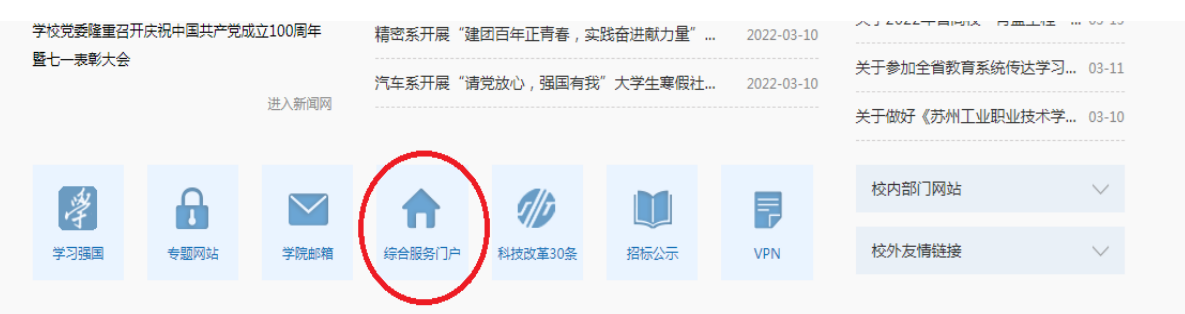

3.统一身份认证:

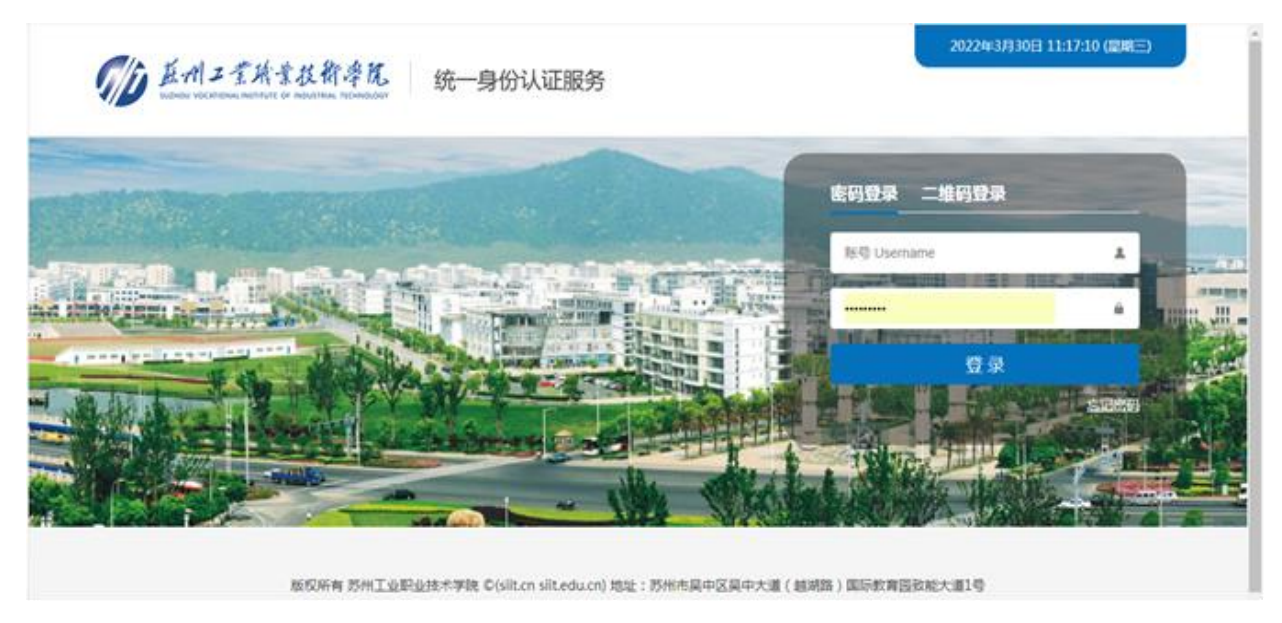

【友情提示】首次使用,用户名:学生学号;原始密码:身份证后六位。

4. 进入校园网, 即可以浏览"业务直通车", 点击"毕业设计-社招"入 口,即可进入毕设系统。

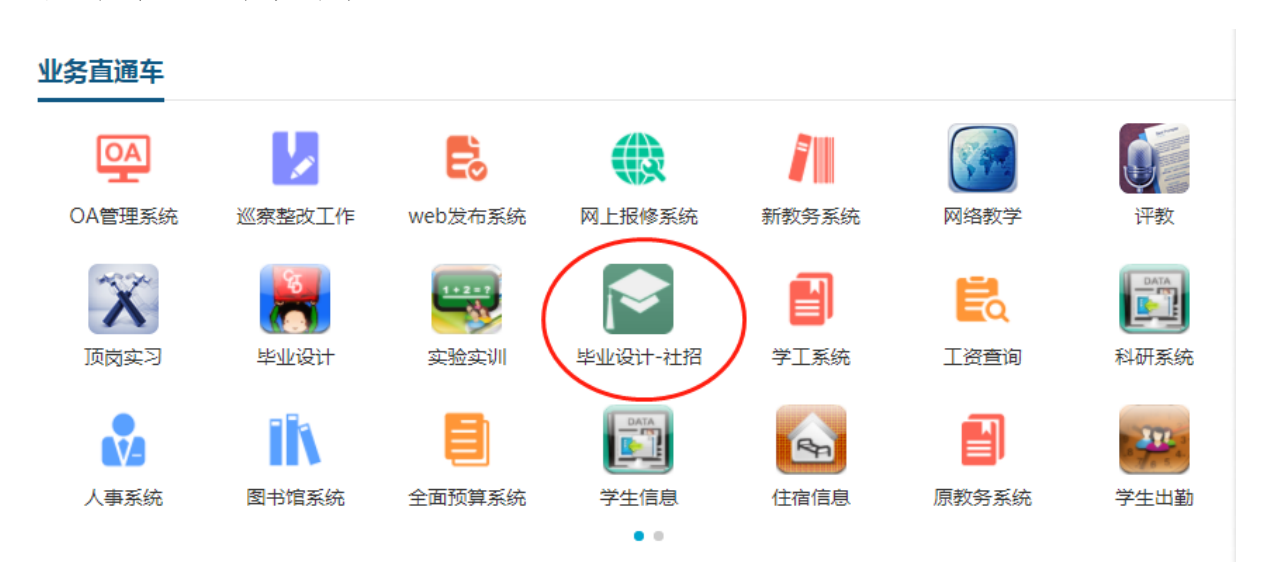

【友情提示】:首次登录毕设系统会强制要求修改密码,密码格式要求必 须为:数字+字符+特殊字符。修改时,用户名和原始密码均为:学号。一次 修改,以后就可直接进入毕设系统。

#### 二、系统操作图解操作说明

1.此界面为进入毕业设计系统的首页,在左侧的流程管理集中了相关的 操作模块。

页面左边为主操作区域,右边为主显示区域。主操作区域分为:流程管 理、特殊情况处理、账号管理、交流互动四部分。

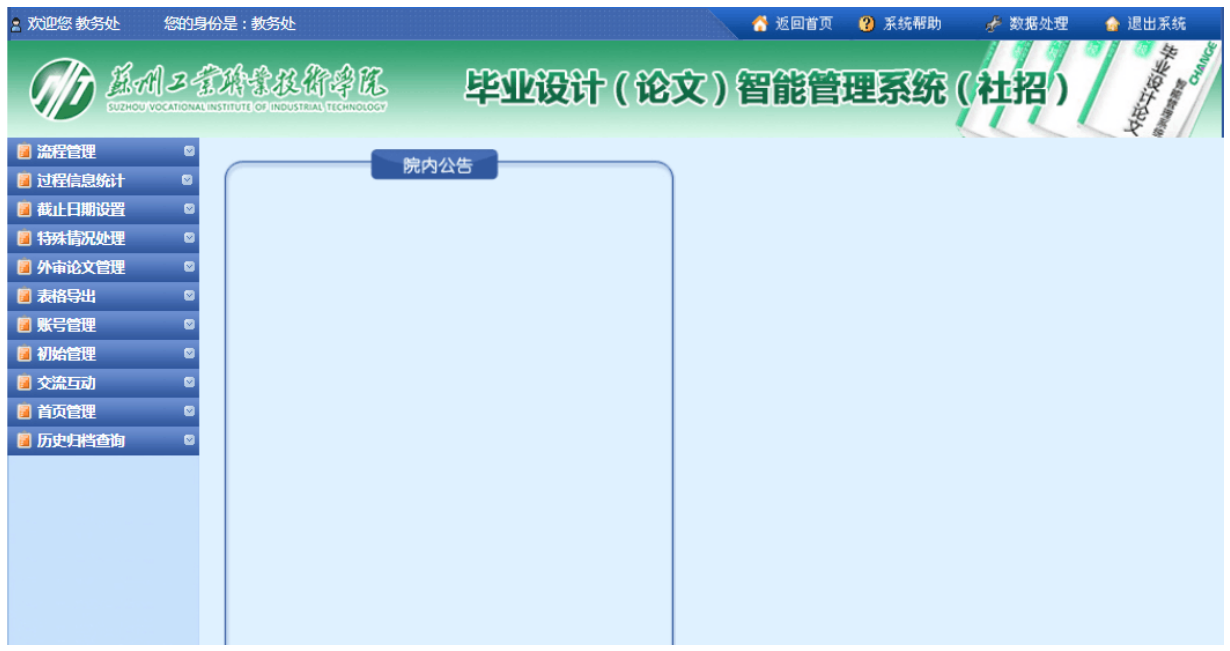

2.学生申报"自定"课题(这是三种途径中最为常用的)

学生申报课题,即学生自己申报课题供教师审核确认,自己做这个题目 的论文。

点申报课题,如下图所示:

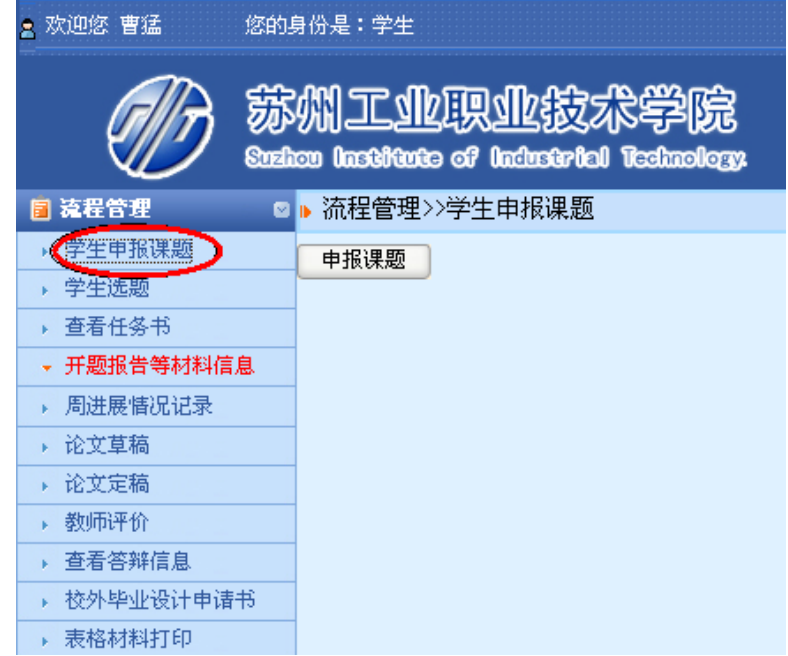

填写右边表格,查询指导老师,并添加到右侧,点击"提交"即可。

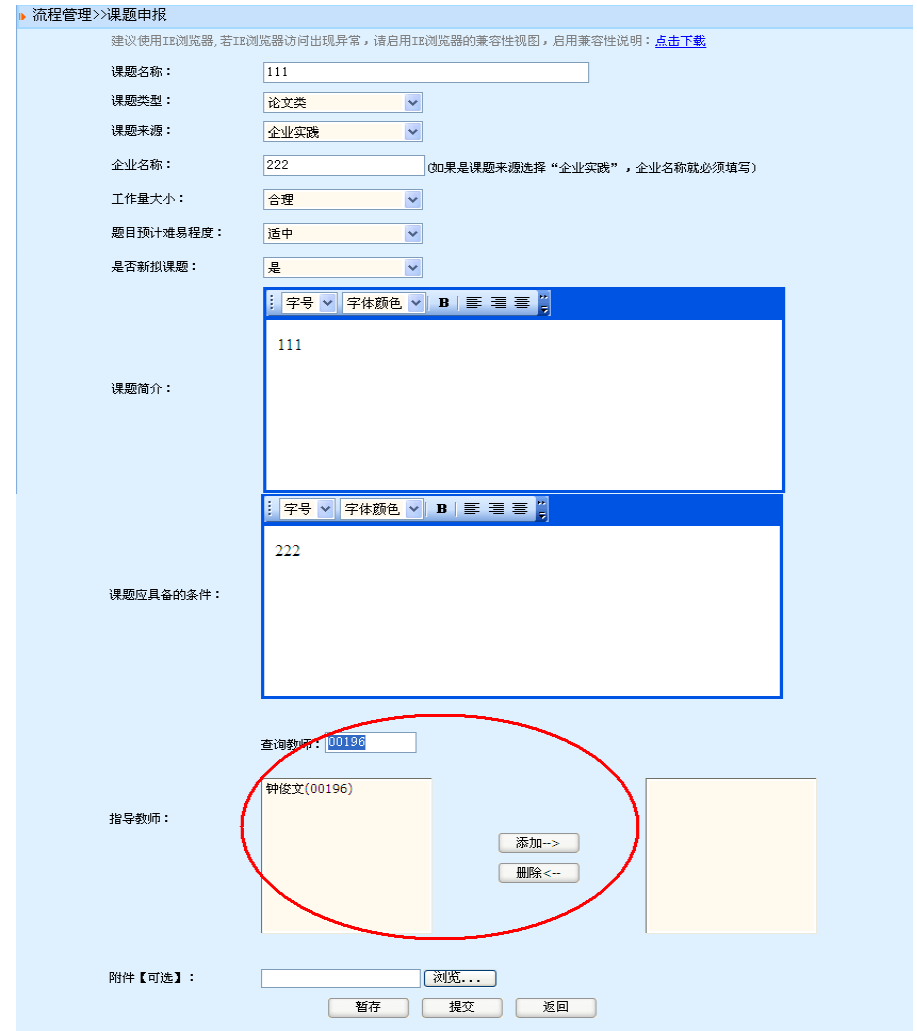

#### 此时的状态应为课题审核中(等待指导老师审核)。

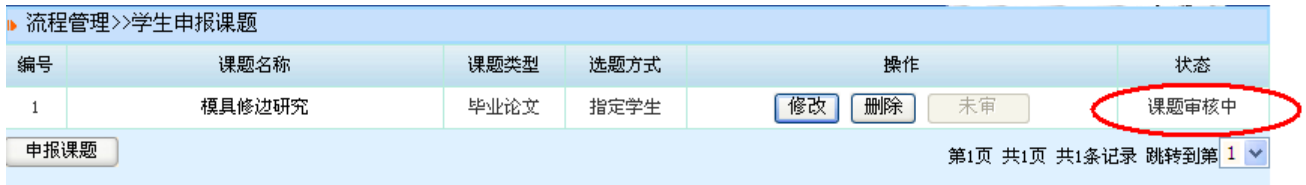

#### 3.指导老师审核课题

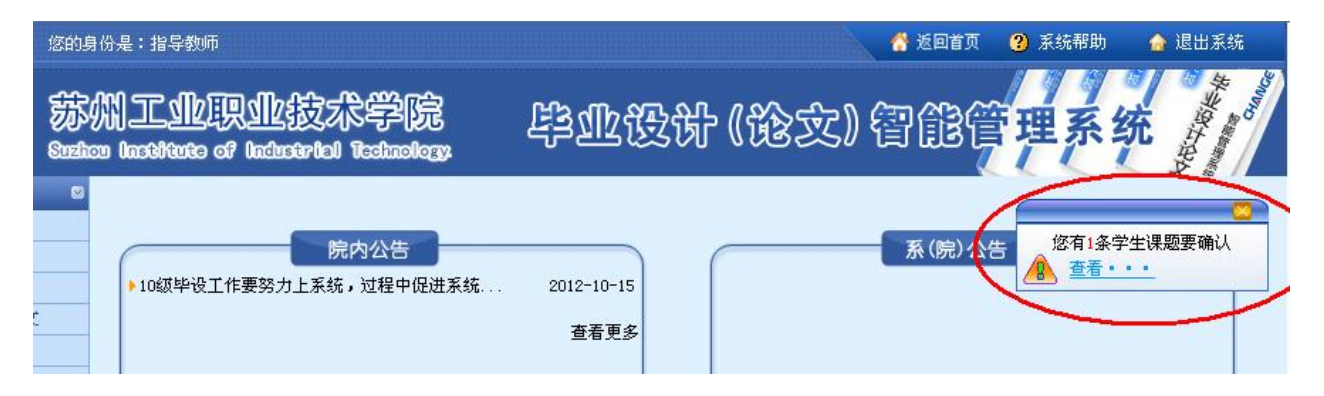

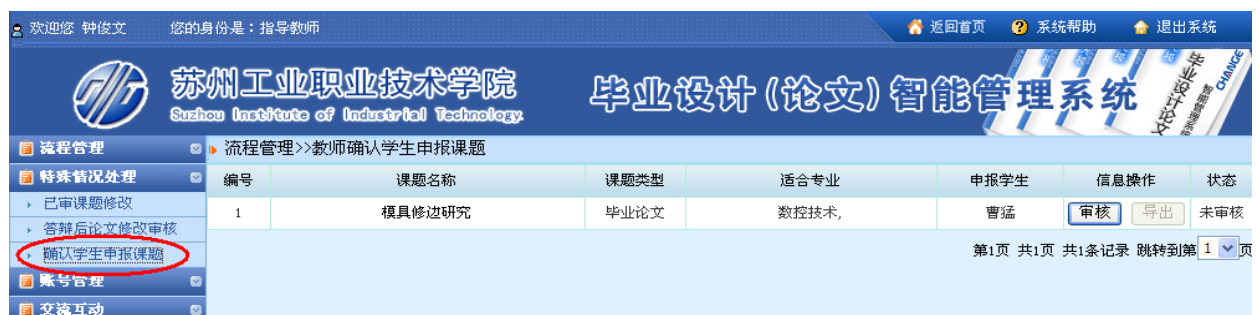

指导老师登录系统,可以看到课题要确认的提示,点查进入审核;

老师也可从左侧"特殊情况处理"模块下确认学生申报课题,点审核;

点课题名称可详细查看课题信息,点审核为 给出结论。分两种情况:如果通过则进入专业负 责人审核,若为退回修改则为学生重新进行申报, 该操作流程相同。

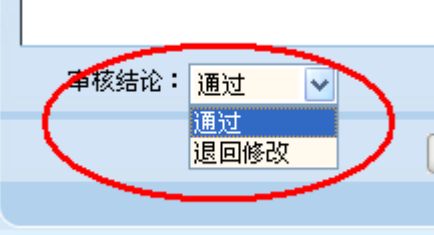

4.专业负责人审核课题

以专业负责人身份登录系统,在右侧可见需要审核课题的提示,如图:

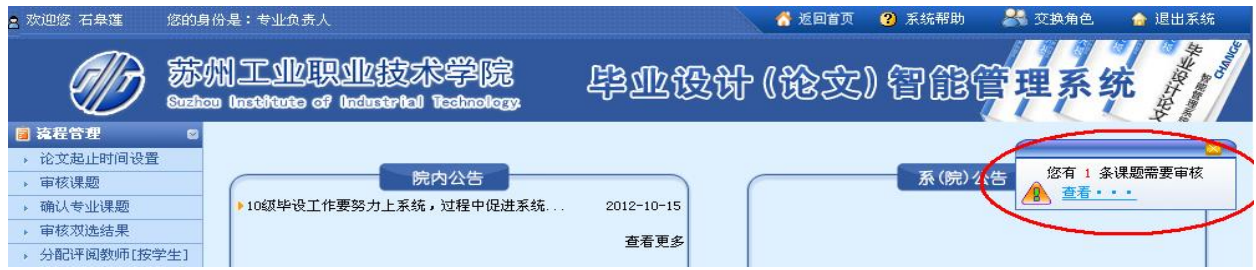

同样也可以点特殊情况处理下的学生申报课题审核,点审核,若不通过,则 要求学生重新修改申报,流程与前面相同;若审核通过,其状态为已审。

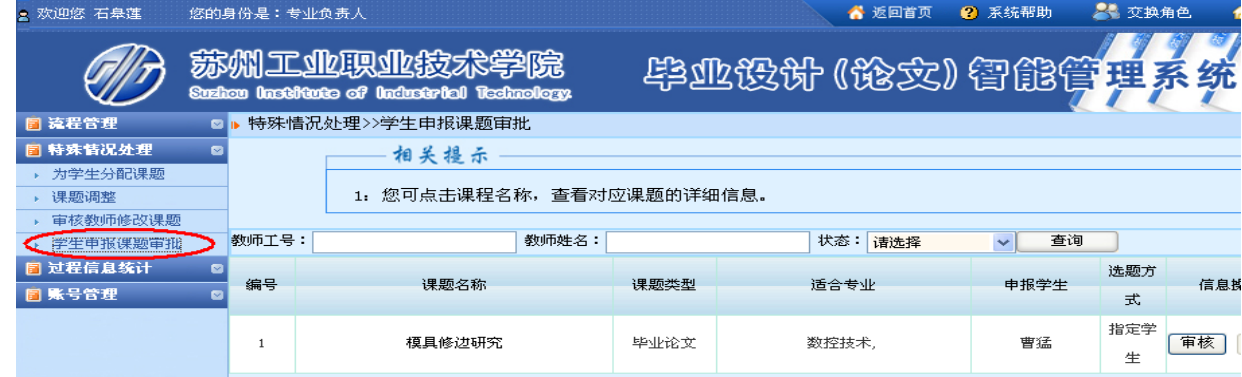

**6** / **18**

#### 5.教学主任发布课题

只有课题被发布后,指导老师才能下达任务书。以教学主任身份登录系 统,可以看到右侧的待发布课题的提示,也可双点左侧等待发布的课题,点 进入。

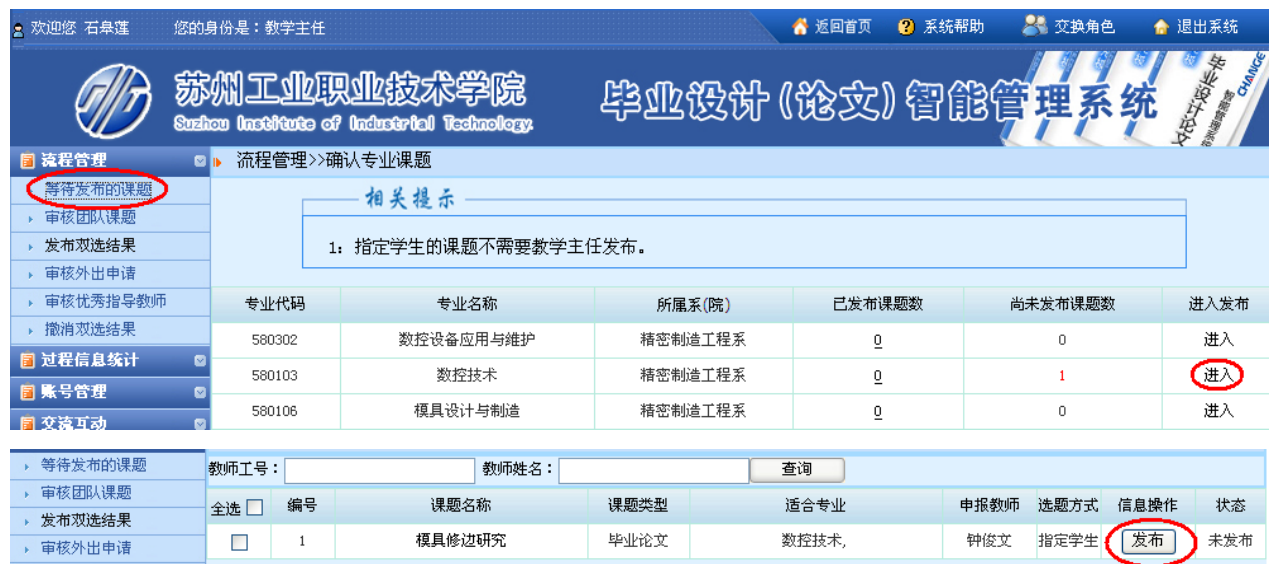

发布成功,则表示课题已正式建立,教学主任可在课题申报信息中了解到。

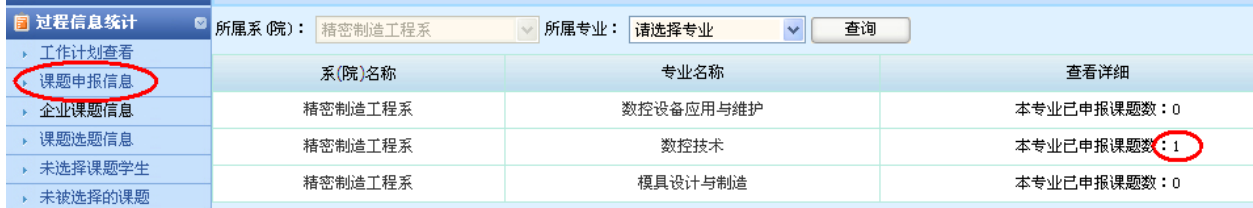

6. 指导老师下达任务书。填写任务书,可以在线填写,也可以提交附件, 最后提交。

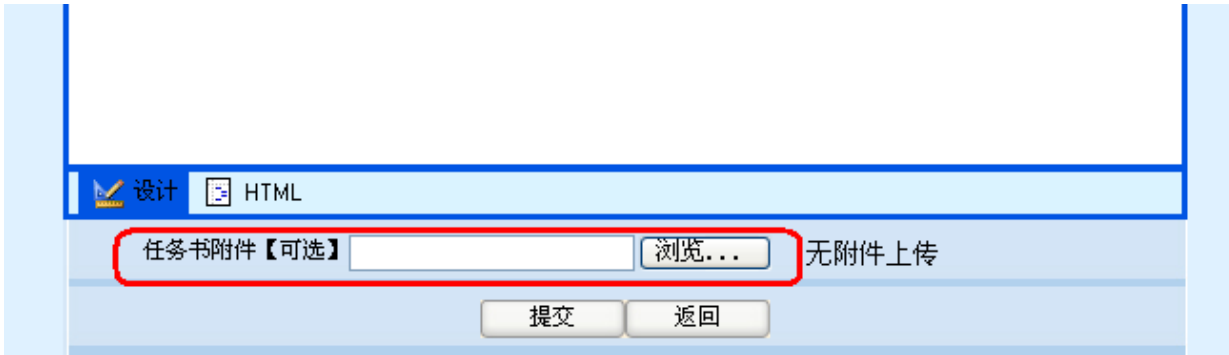

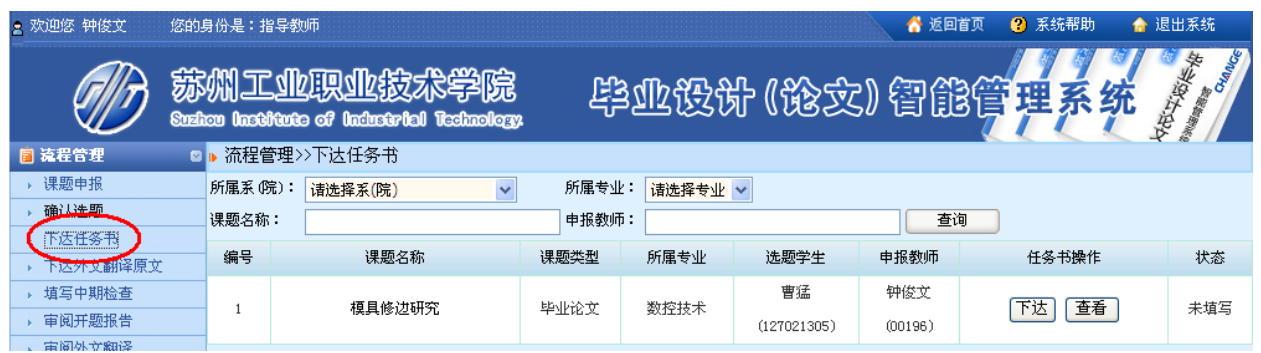

## 7.学生可查看任务书并提交开题报告;

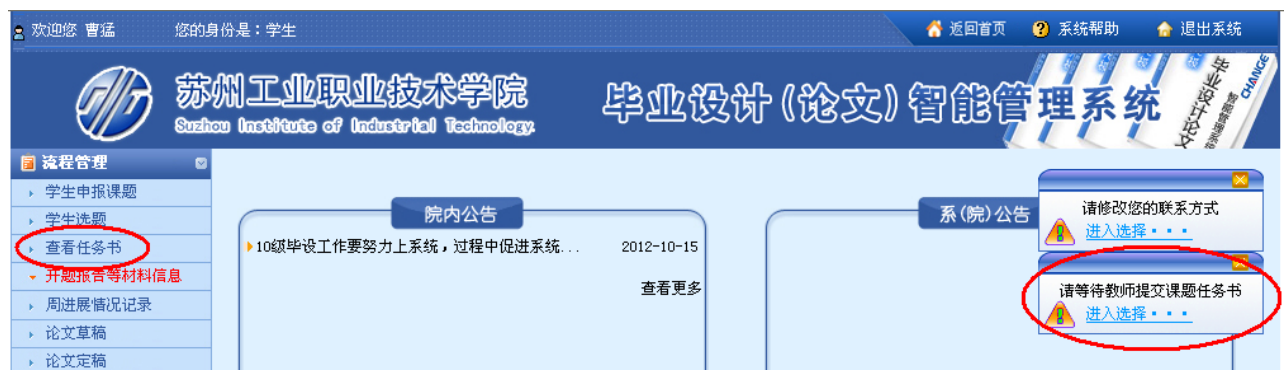

填写开题报告

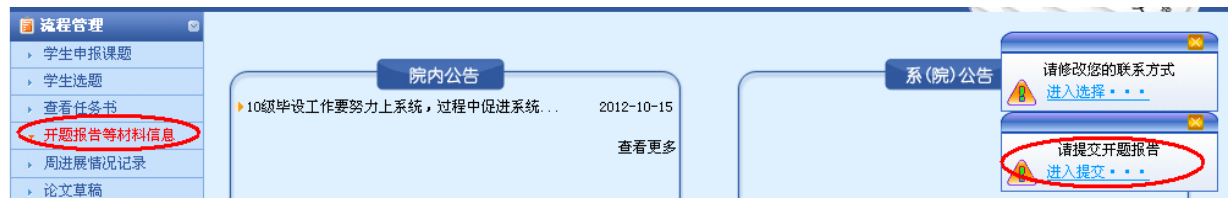

按照开题报告的要求进行填写,可在线填写,并提交附件。

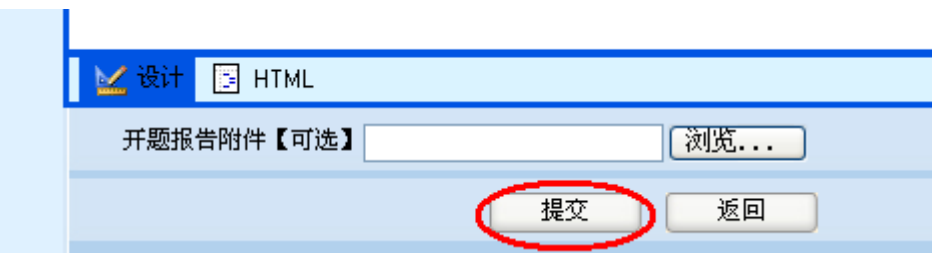

【重点提示】在界面上还要进行确定,使其状态显示为"等待老师审核"。

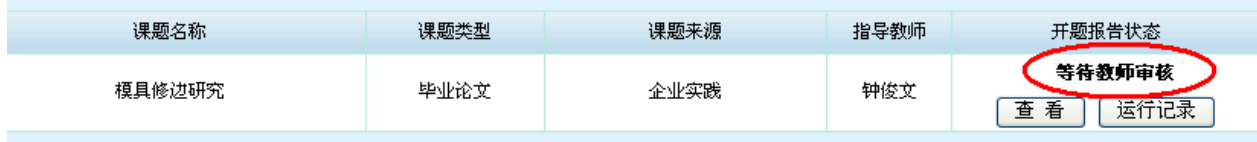

8. 指导老师审核开题报告

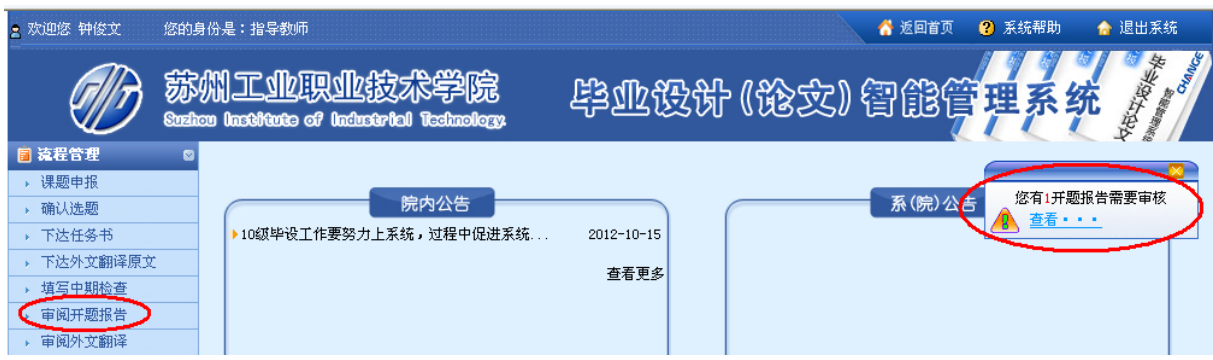

### 审核:或不同意开题则要求学生重新修改,操作同前。

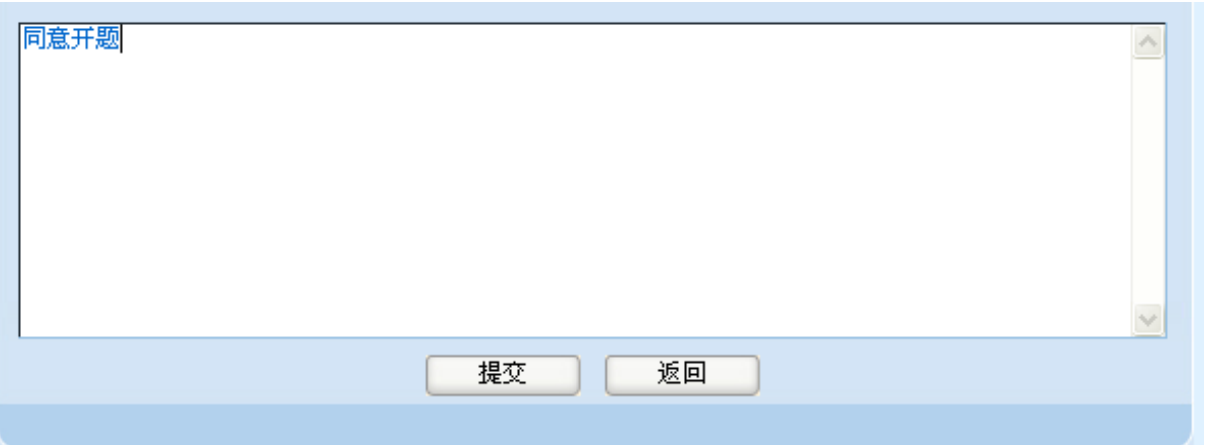

从此步开始,学生可以进行论文的撰写,也可以交论文草稿,但不能提 交定稿,要完成老师的中期检查后提交论文定稿。

### 9.指导老师进行中期检查,按照项目进行填写,最后提交。

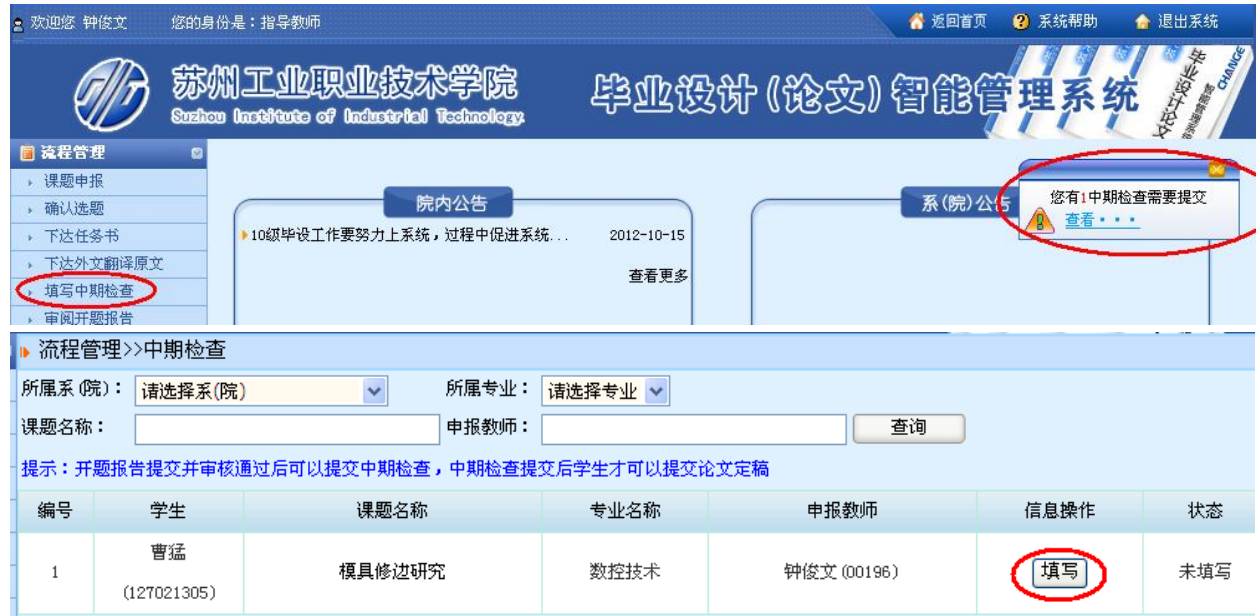

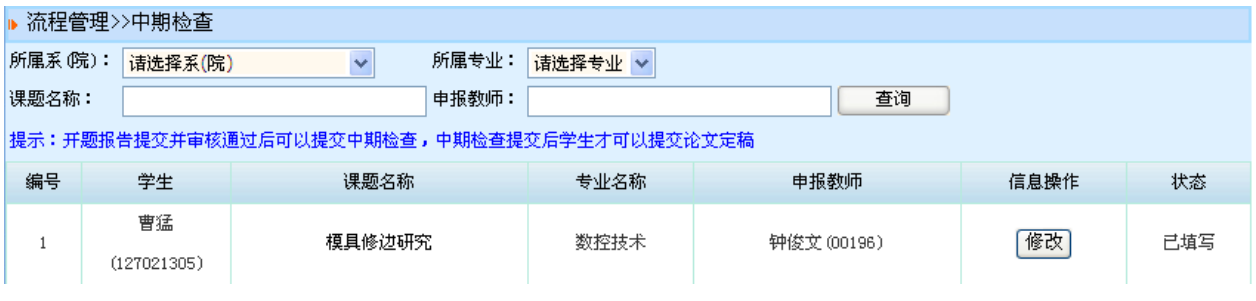

10.学生提交论文定稿

学生经过与指导老师的反复沟通和修改论文,能够达到各方面的要求, 指导老师完成中期检查,学生即可进入提交论文定稿。

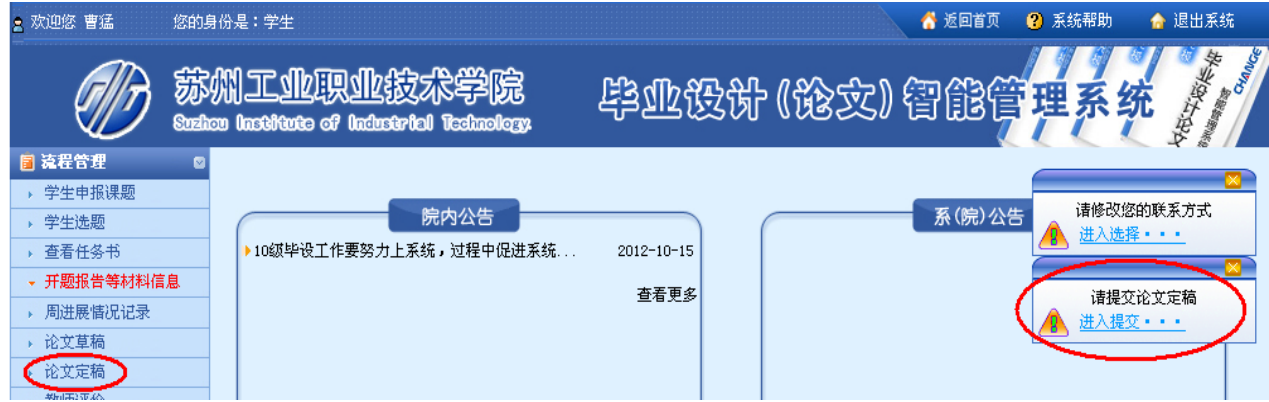

提交论文定稿,上传附件;

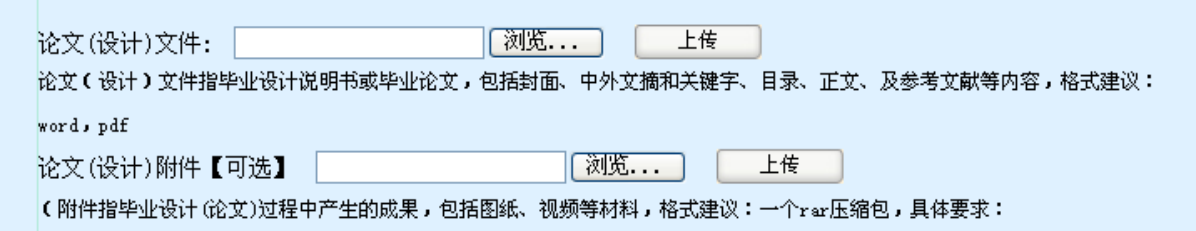

提交成功后的状态为教师审核中。

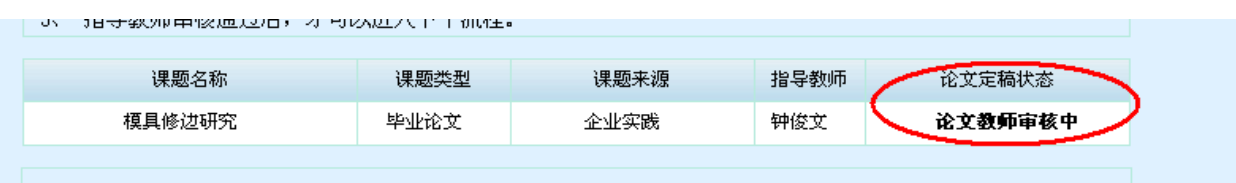

11.教师评价

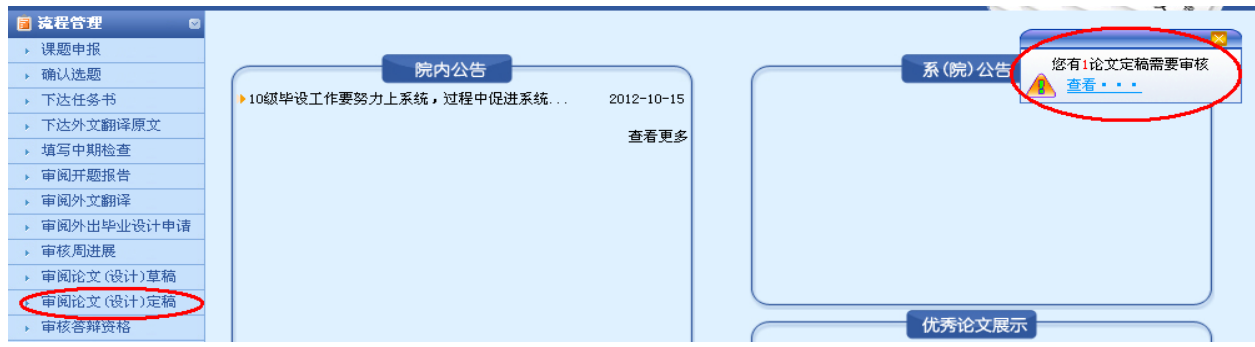

完成论文、毕业答辩后,学生可以对指导教师进行评价,然后查看自己 论文的最终总评成绩。如下图:审核有两种结论: 退回或者评分;

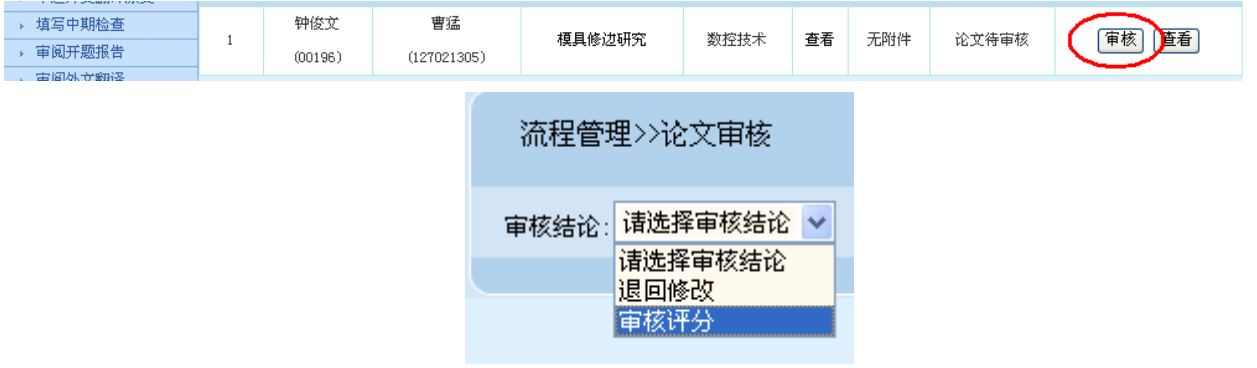

指导老师评分,提交;对于评分结果,可以修改。

| 题目                 | 模具修边研究                                                              |    |           |                |
|--------------------|---------------------------------------------------------------------|----|-----------|----------------|
| 学生姓名               | 曹猛                                                                  | 学号 | 127021305 |                |
| 专业                 | 数控技术                                                                | 班级 | 数控12C3    |                |
| 序号                 | 评价内容                                                                |    | 满分        | 评分             |
| $\mathbf{1}$       | 态度认真,工作刻苦,严格遵守各项纪律,表现出色                                             |    | 15        | 0              |
| $\mathbf{2}$       | 按时、全面、独立地完成毕业设计 ( 论文 ) 的各项任务,表现出较强的综合分析问题:<br>和解决问题的能力,完成课题任务的质量情况。 |    | 25        | 0              |
| 3                  | 应论正确,设计方案合理,分析透彻,解决问题方案恰当,结论正确,并且有一定创<br>新性,有较大的实用价值                |    | 25        | <b>D</b>       |
| $\overline{4}$     | 概念使用正确,语言表达准确,结构严谨,条理清楚,逻辑性强                                        |    | 15        | lo.            |
| 5                  | 书写工整,写作格式规范,符合有关规定,图表和图纸制作规范,能够执行国家有关<br>标准                         |    | 10        | 0              |
| 6                  | 原始数据搜集得当,计算结论准确                                                     |    | 10        | $\overline{0}$ |
| 意得分<br>O.          |                                                                     |    |           |                |
| v<br>同意<br>是否同意答辩: |                                                                     |    |           |                |
| 指导教师评语:            |                                                                     |    |           |                |
| $\wedge$           |                                                                     |    |           |                |
| 提交<br>返回           |                                                                     |    |           |                |

12.专业负责人分配学生的评阅老师 (此项工作在教学主任发布选题后

### 就可以开始操作),将学生进行分配评阅老师;

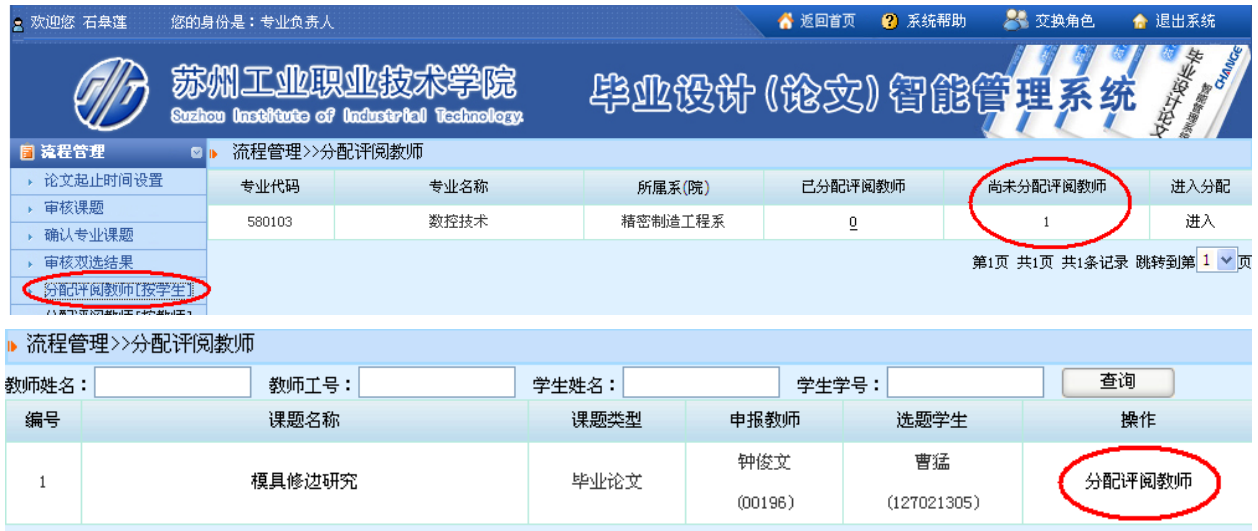

点分配评阅老师,进行选择一名评阅老师,点确认即可。

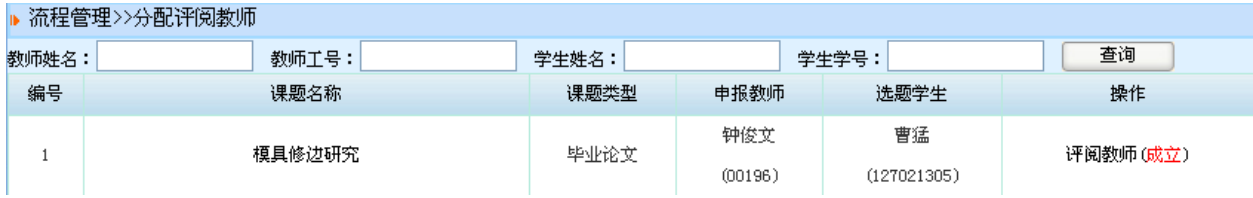

分配评阅老师也可以从教师路径进行选择学生进行分配,可以一个老师一次 性分配多个学生。

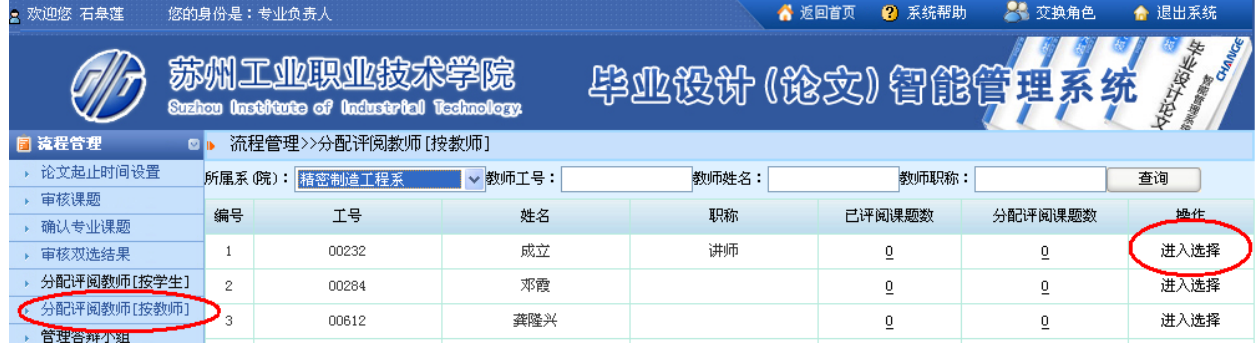

13.专业负责人建立答辩组

同时,专业负责人可以根据分配评阅教师的情况进行建立相应的答辩组。

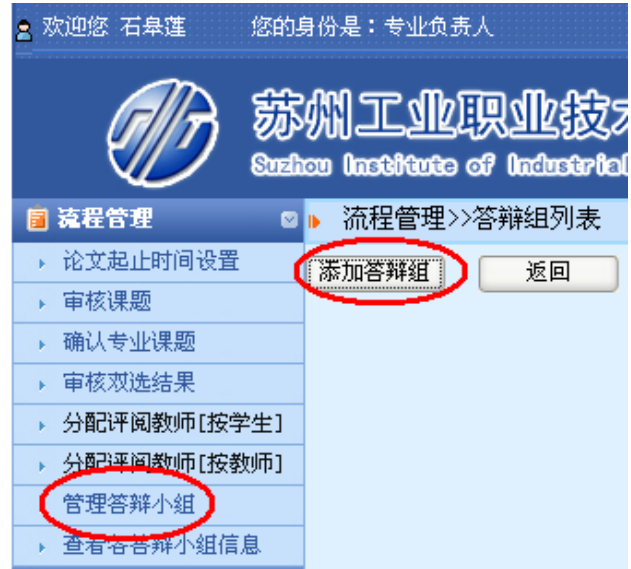

## 添加几个答辩组,及相应的答辩组成员。

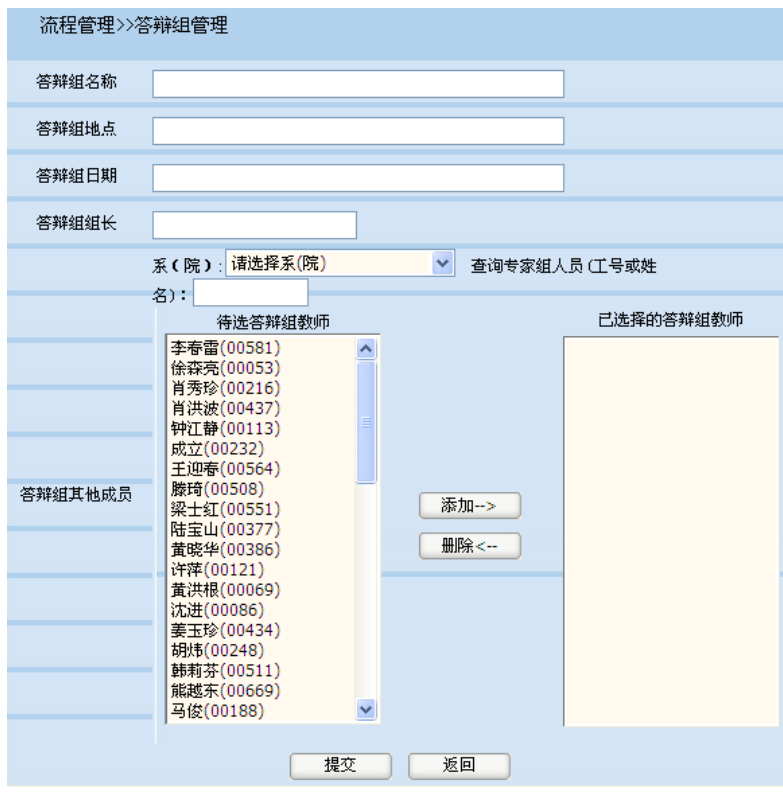

先建立一个答辩组,确定相应的答辩组长和答辩组成员;

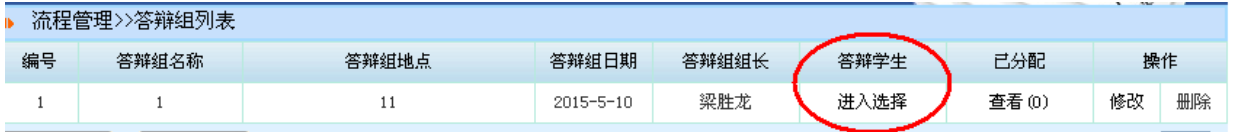

然后再添加相应的答辩学生名单,进入选择;

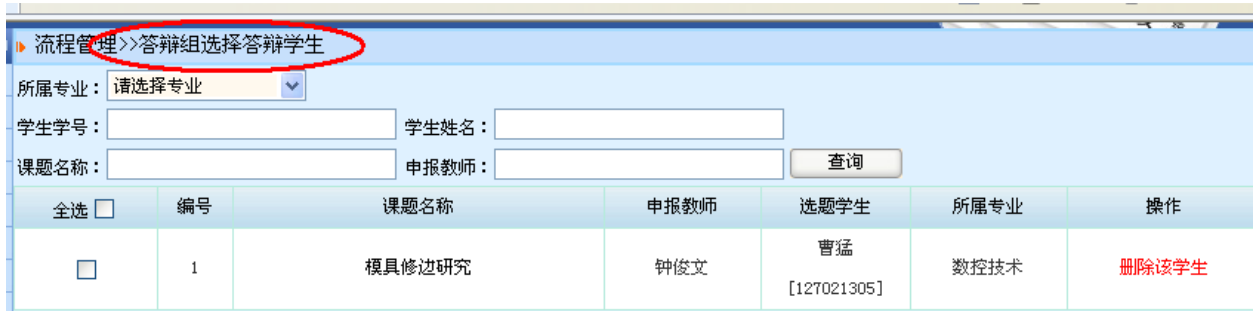

## 查看答辩小组信息

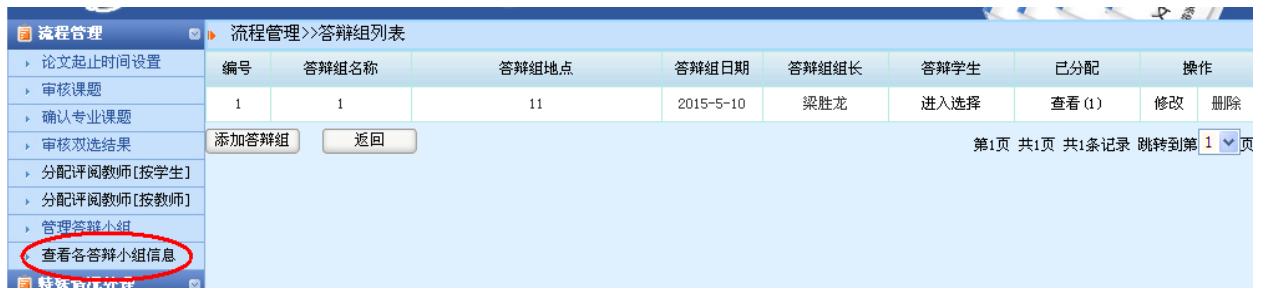

## 建立创建所属答辩组的答辩录入人员账号和密码;

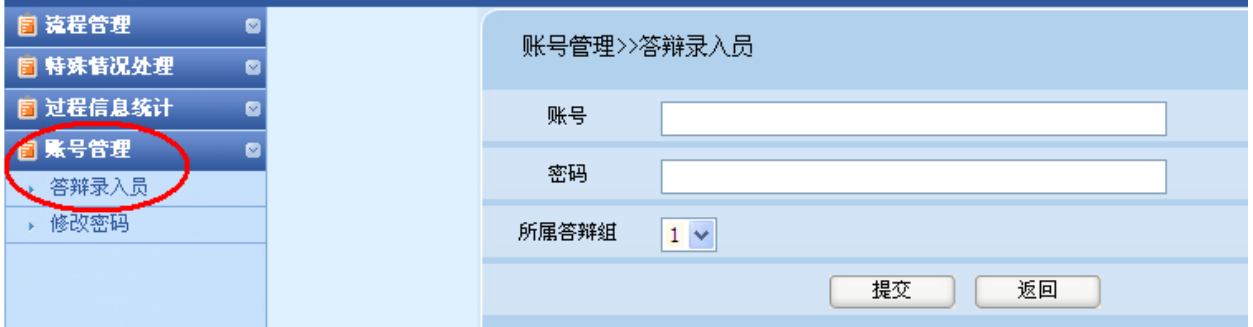

## 14.评阅老师评阅学生论文

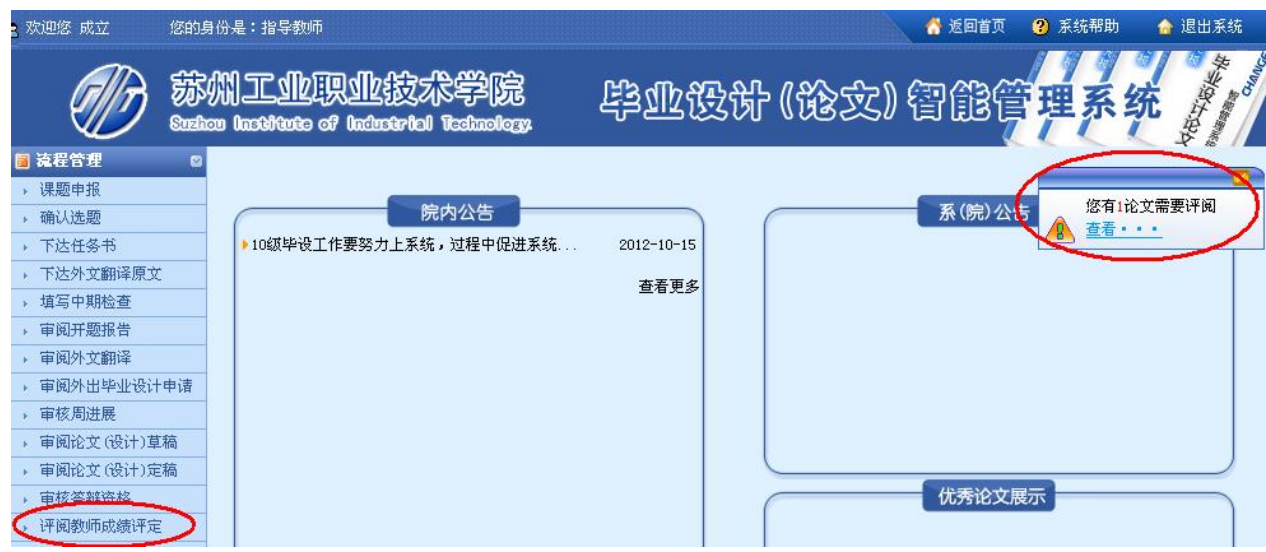

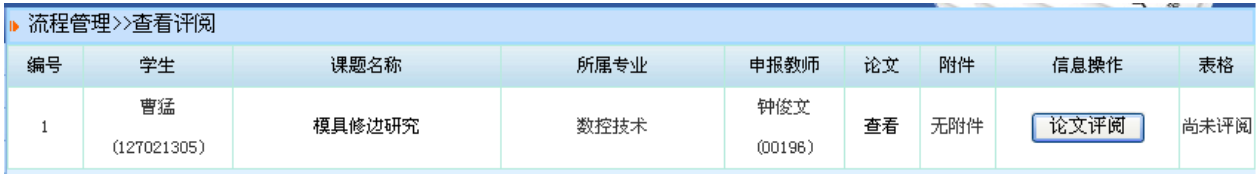

进入评阅评分,并提交。

、流程管理>>杏看评阅

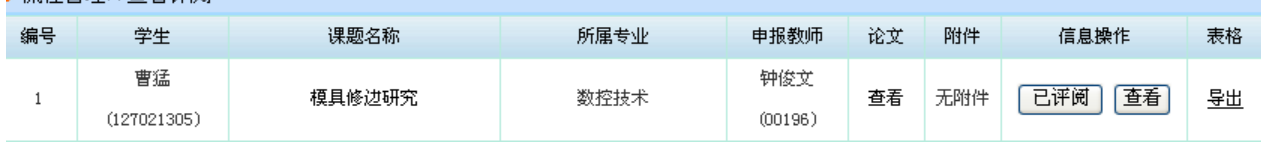

如果通过,学生则可以进入答辩环节,这时可以看到自己的答辩信息。

15.学生查看答辩信息

学生查看自己所在答辩组的详细信息,并且准备答辩。如下图:

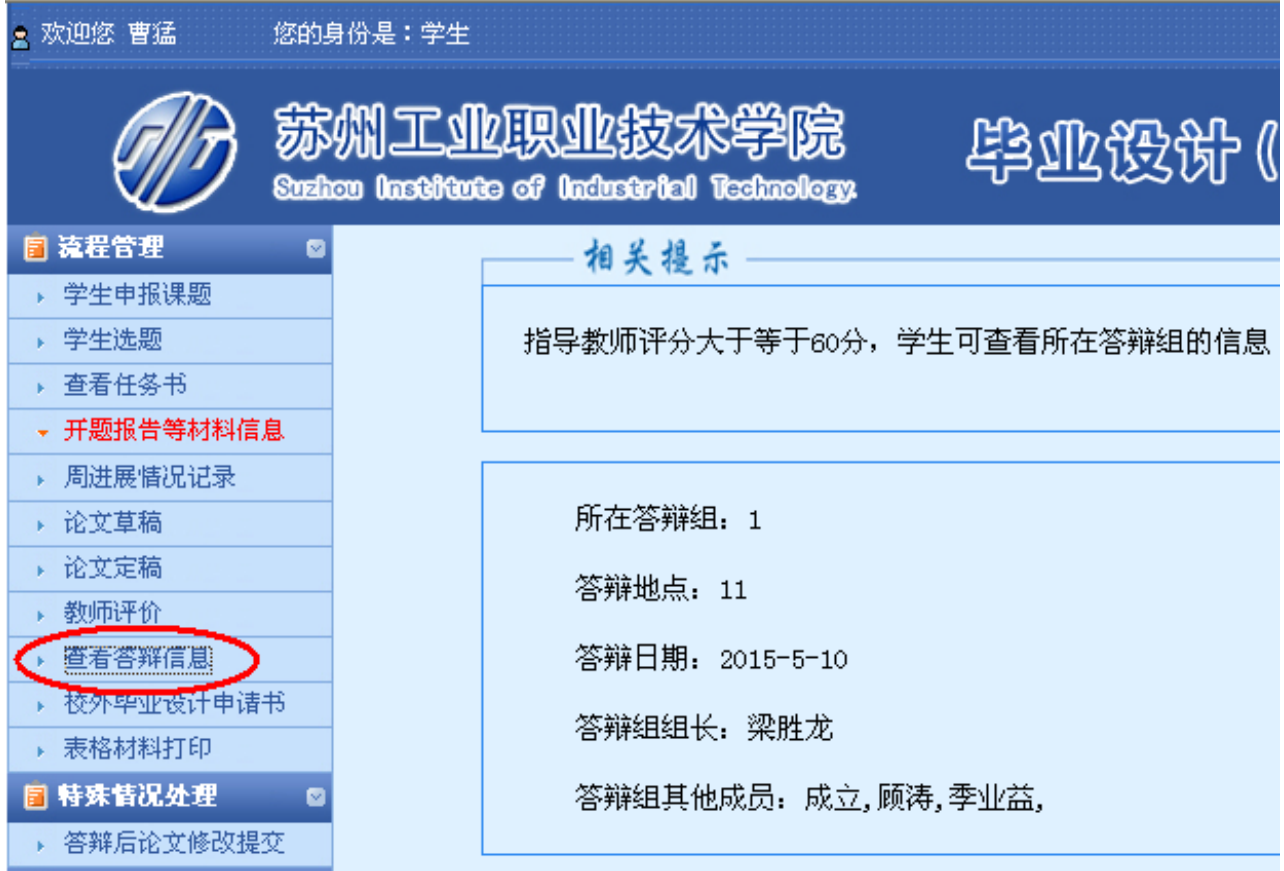

16.答辩并且答辩录入员进行答辩成绩录入

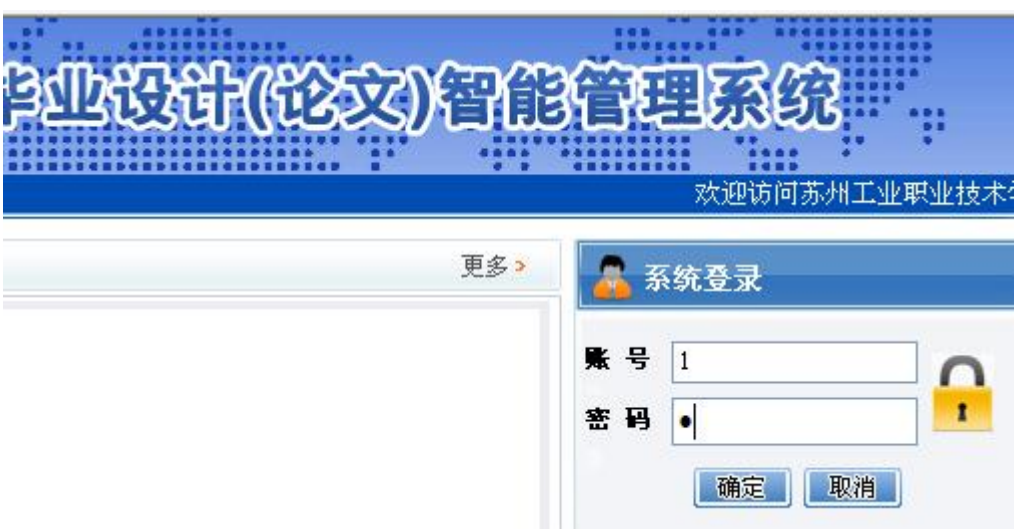

答辩录入员登录系统;

录入答辩情况和成绩;

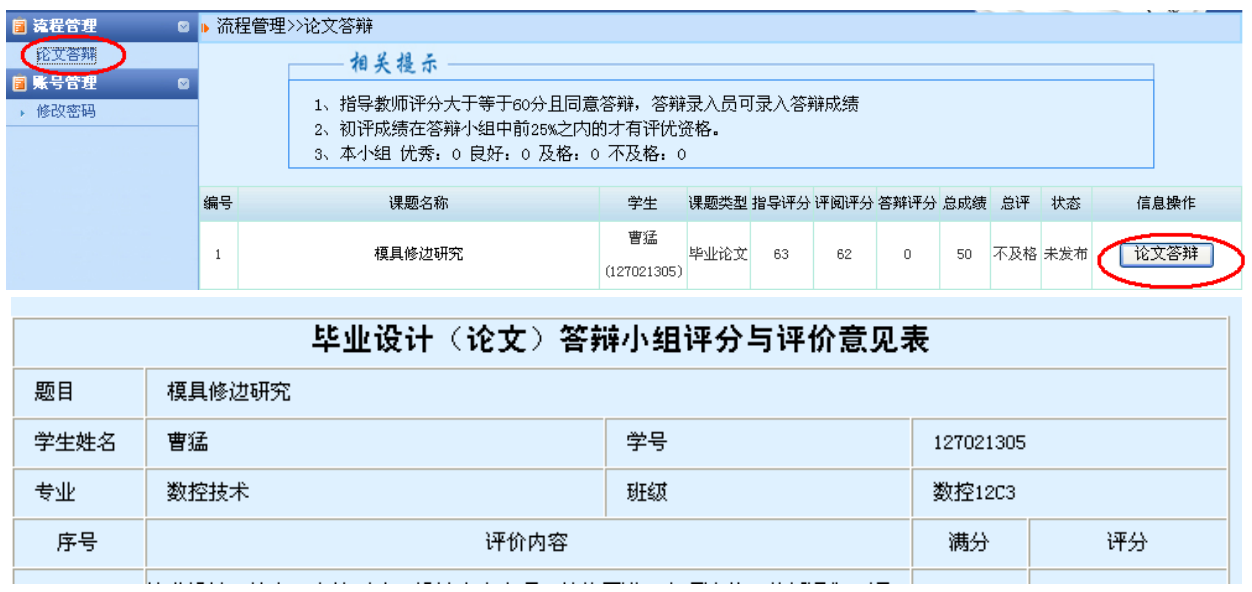

根据答辩情况进入填写,最后提交;

学生的论文成绩自动进行计算,按照指导老师 40%,评阅老师 40%,答辩 20%进行评定为总评成绩。

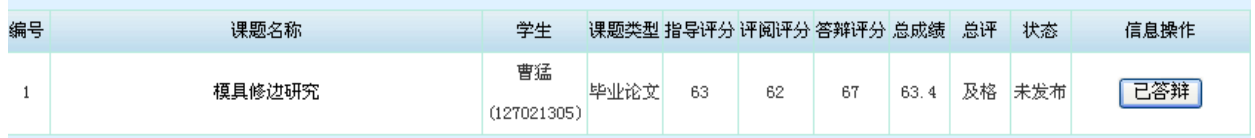

17.学生答辩后论文修改

**16** / **18** 如果通过答辩对于一些需要对论文定稿进行修改的,可以在特殊情况处

### 理中进行重新修改后论文的提交。

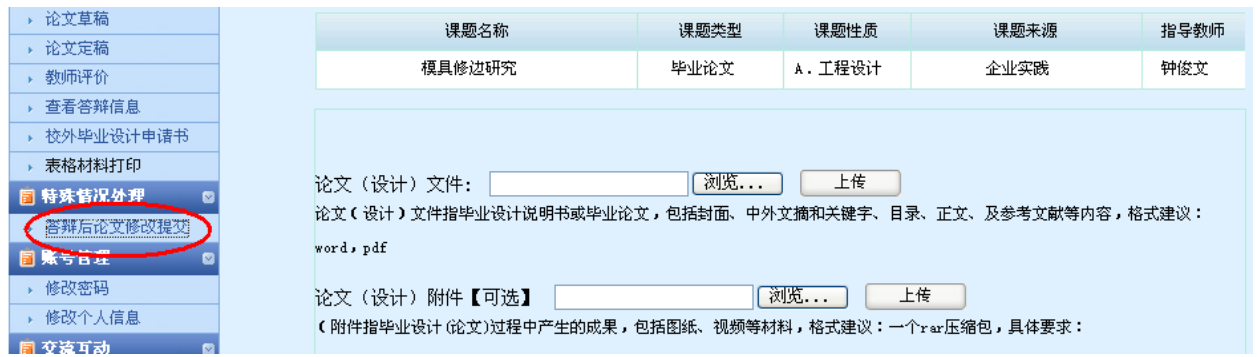

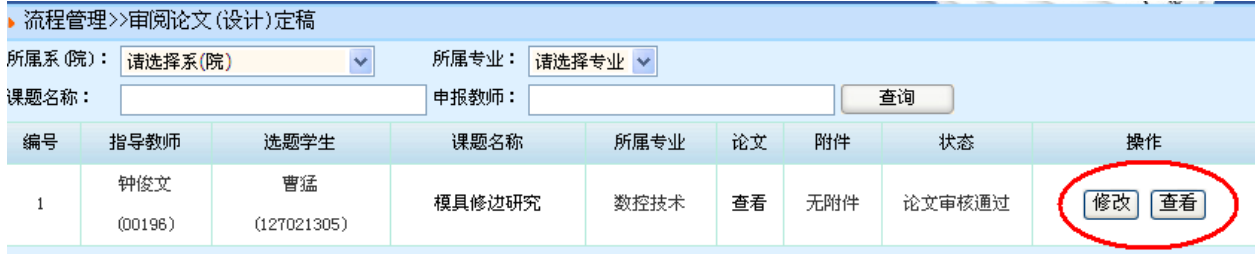

18.教学秘书进行论文成绩汇总并且发布

只有教学秘书对论文成绩进行发布后表示学生的论文最终完成。

教学秘书登录系统,进入成绩总评,进入成绩发布;

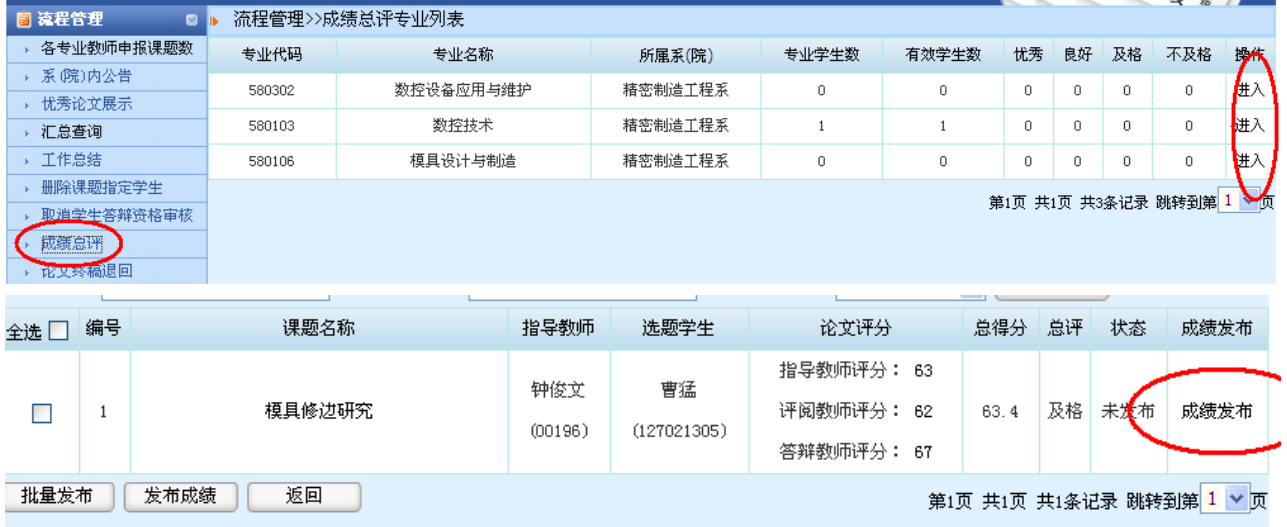

发布后学生将无法修改任何信息。

19.学生表格材料打印

系统提供学生导出相应的论文材料功能,可方便进行保存并打印。

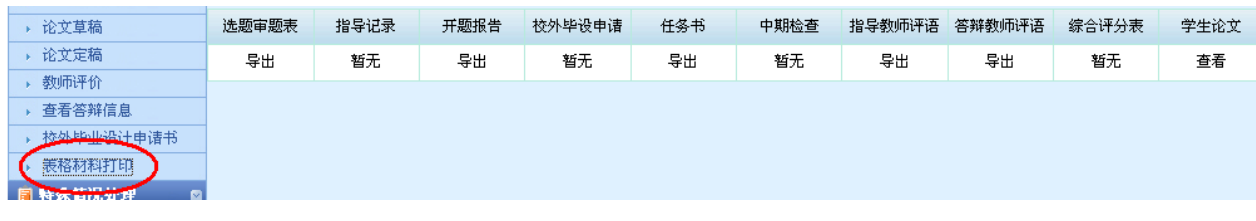